# **BRENNER ACOM RETELIT GROUP**

## ROUTER ADB VT 5920 **SCHNELLINSTALLATIONSANLEITUNG "PLUG AND PLAY"**

#### **1. KABELANSCHLUSS**

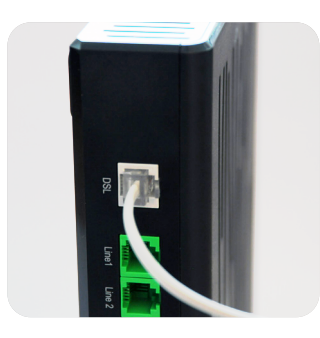

## **BEISPIEL FTTC/ADSL**

Stecken Sie das mit dem Router mitgelieferte Telefonkabel vorsichtig in den grauen Anschluss mit der Bezeichnung "DSL". Stecken Sie das andere Ende des Telefonkabels in die sich an der Wand befindlichen Telefonbuchse.

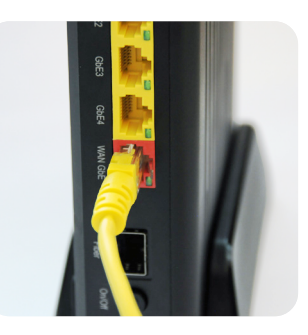

#### **BEISPIEL Glasfaser mit ONT (kupfergeführtes Ethernet-Abschlusselement)**

Stecken Sie das mit dem Router mitgelieferte Ethernet-Kabel vorsichtig in den roten Port mit der Bezeichnung "WAN GbE". Stecken Sie das andere Ende des Ethernet-Kabels in den dafür vorgesehenen Anschluss des optischen Netzabschlusselements "ONT".

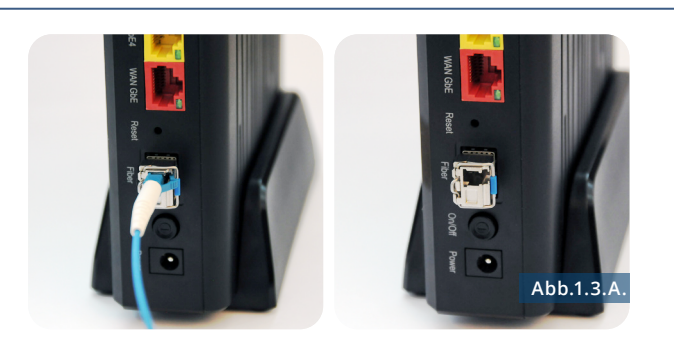

 $5 + 54$ 

#### **BEISPIEL Glasfaser mit SFP (optisches Abschlusselement aus Glasfaser)**

Entfernen Sie die Kappen des optischen Moduls und führen Sie das Glasfaserkabel vorsichtig in das Modul ein, bis Sie ein "Klicken" hören. Wenn das Modul nicht bereits in der Metalltür namens "Fiber" vorhanden ist, setzen Sie es wie in Abb.1.3.A gezeigt ein.

A. Stecken Sie das andere Ende des optischen Kabels in die bereits an der Wand installierte Buchse.

#### **2. STROMANSCHLUSS**

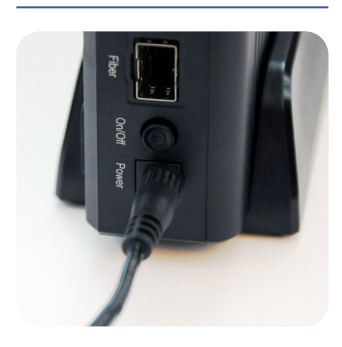

Schließen Sie den Router an die Stromversorgung an und drücken Sie die "ON"-Taste.

### **3. EINSCHALTEN**

Nach dem Einschalten wird die Konfiguration automatisch durchgeführt, sie kann einige Minuten dauern und erfordert einen eigenständigen Neustart. Wenn dies nicht der Fall ist, überprüfen Sie den korrekten Anschluss der Kabel und rufen Sie gegebenenfalls den Technischen Support an (Tel. 848 00 88 00).

### **4. WLAN**

Verbinden Sie die Geräte (PC, Tablet, Smartphone…) mit dem WLAN-Netzwerk. Die Zugangsdaten sind dem per E-Mail zugesandten technischen Datenblatt zu entnehmen.

### **ETHERNET** optional **TELEFONIE** optional

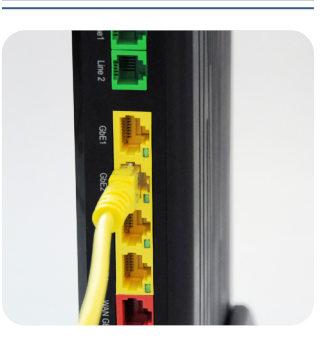

Es sind 4 gelbe 1-Gigabit-Ethernet-Ports vorhanden, die zur Verfügung stehen, um PCs, Netzwerkdrucker, NAS usw. anzuschließen.

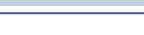

画

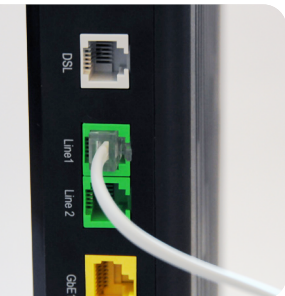

Wenn Telefoniedienst angeboten wird, verbinden Sie das Telefon mit den grünen Ports mit der Bezeichnung "Line1" oder "Line2" (beginnend mit dem "Line1"-Port, je nachdem, ob eine oder zwei Telefonnummern mit dem Vertrag verknüpft sind).

#### **INDIVIDUELLE ANPASSUNG**

Der Router wird automatisch konfiguriert und kann nun individuell angepasst werden, indem Sie sowohl vom PC als auch vom Handy aus auf Ihr häusliches LAN auf der Seite http://10.0.0.254 zugreifen (siehe Feld "Default Gateway" auf dem Datenblatt).

**Brennercom S.p.A.**